**Chọn loại đăng ký tuyển sinh: Tuyển sinh vào Lớp 1 năm học 2021-2022;**

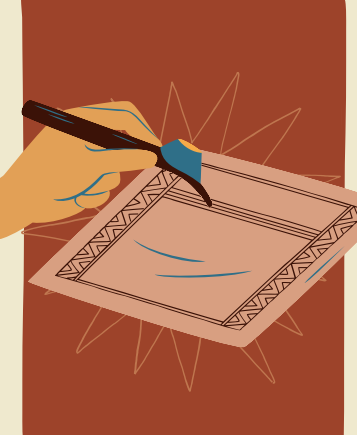

# **QUY TRÌNH ĐĂNG KÝ TUYỂN SINH TRỰC TUYẾN**

### BƯỚC 3: Đăng ký tuyển sinh

**+ Nhập mã định danh và mật khẩu, nhấn vào nút Tìm kiếm hoặc Enter để lấy thông tin học sinh đưa lên biểu mẫu trực tuyến; sau đó bổ sung các thông tin còn thiếu vào biểu mẫu trựctuyến.**

*\*Lưu ý: Các trường có dấu (\*) màu đỏ là các trường bắt buộc phải nhập thông tin*

BƯỚC 4: Xác nhân thông tin đăng ký tuyển sinh **Sau khi đã kiểm tra thông tin chính xác, cha mẹ học sinh nhập** *Mã Xác Nhận* **và nhấn vào nút** *Xác nhận* **để xác nhận đăng ký tuyển sinh trựctuyến.**

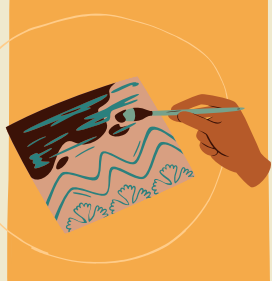

**Sau khi cha mẹ học sinh gửi thông tin xác nhận đăng ký tuyển sinh trực tuyến, hệ thống sẽ thông báo** *GỬI HỒ SƠ ĐĂNG KÝ THÀNH CÔNG* **và** *Mã hồ sơ đăng ký* **của học sinh, cha mẹ học sinh lưu lại mã này để tra cứu kết quả tuyển sinh. PHHS có thể ấn vào** *Xuất phiếu tuyển sinh* **và in ra để lấy phiếu đăng ký dự tuyển của con.**

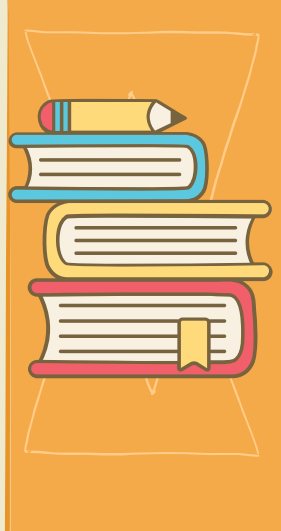

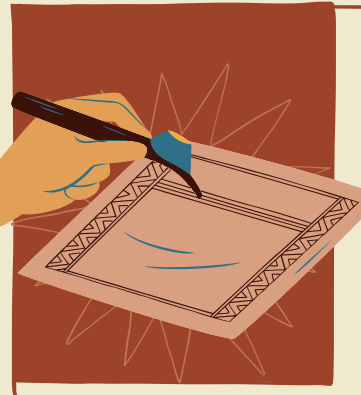

#### BƯỚC 1

**Truy cập vào trang đăng ký tuyển sinh trực tuyến http://tsdaucap.hanoi.gov.vn/ chọn mục Đăng ký tuyển sinh.**

# BƯỚC 2: Chọn loại đăng ký tuyển sinh

## BƯỚC 5: Gửi đăng ký

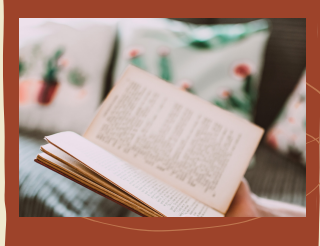

**Hệ thống sẽ đưa ra một tờ khai thông tin của học sinh, PH kiểm tra lại lần cuối cùng, sau khi đã kiểm tra chính xác, nhấn vào** *Gửi đăng ký*

## BƯỚC 6: **Đăng ký thành công**

#### BƯỚC 7: Tra cứu kết quả tuyển sinh

**Sau khi có kết quả duyệt hồ sơ từ nhà trường đăng ký tuyển sinh, PHHS chọn [Tra cứu kết quả], nhập thông tin là***Mã hồ sơ tuyển sinh hoặcMã họcsinh***.**

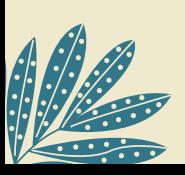

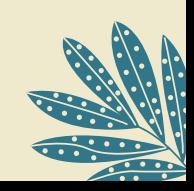